## Creating New Parent Accounts on TUSD Parent Portal

Open your internet browser. Type in the URL address https://www.accessmystudent.com/tehachapi

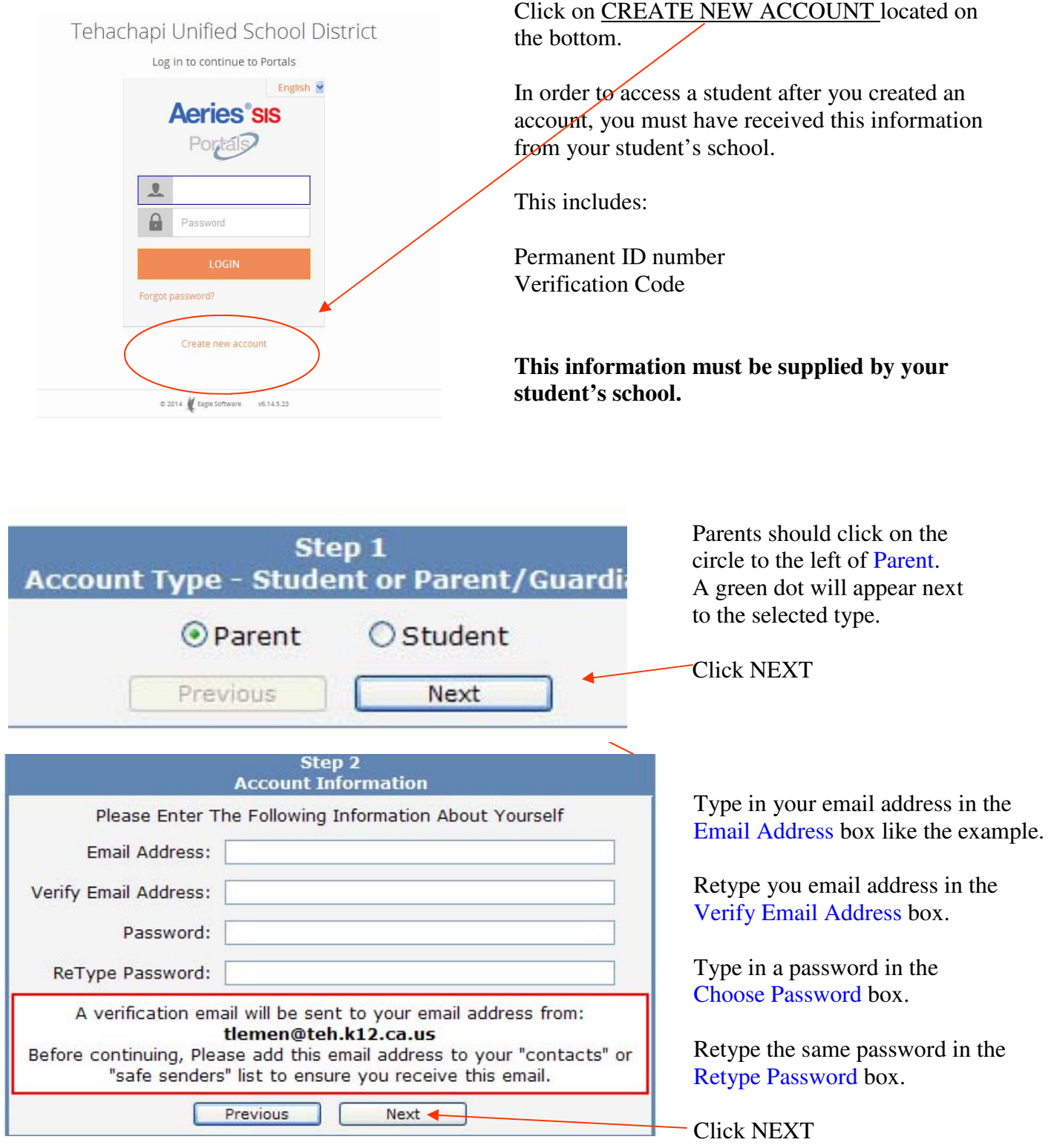

\*\* All email addresses shown are examples only.

IMPORTANT: YOU MUST OPEN, READ AND FOLLOW THE INSTRUCTIONS IN YOUR EMAIL FIRST IN ORDER TO CONTINUE CREATING YOUR ACCOUNT.

Return to Login Page

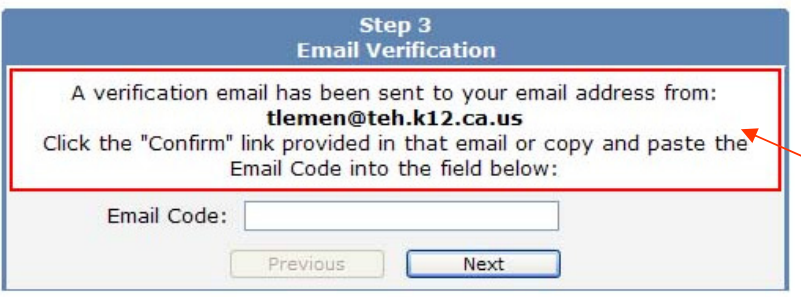

## STOP! DO NOT

click on <<Previous or Next>> In step 3 yet. You must first open your email in a separate browser window. (See below) Once you have confirmed your email address you may continue.

Open your email program. Open the email from lhartgrove@teh.k12.ca.us. You will receive a message similar to the example below. Please click on the Confirm Current Email Address link in the email message.

If the link does not work, please follow the remaining directions in the email. DO NOT DO BOTH. These remaining directions are ONLY used if the Confirm Current Email Address link does not work.

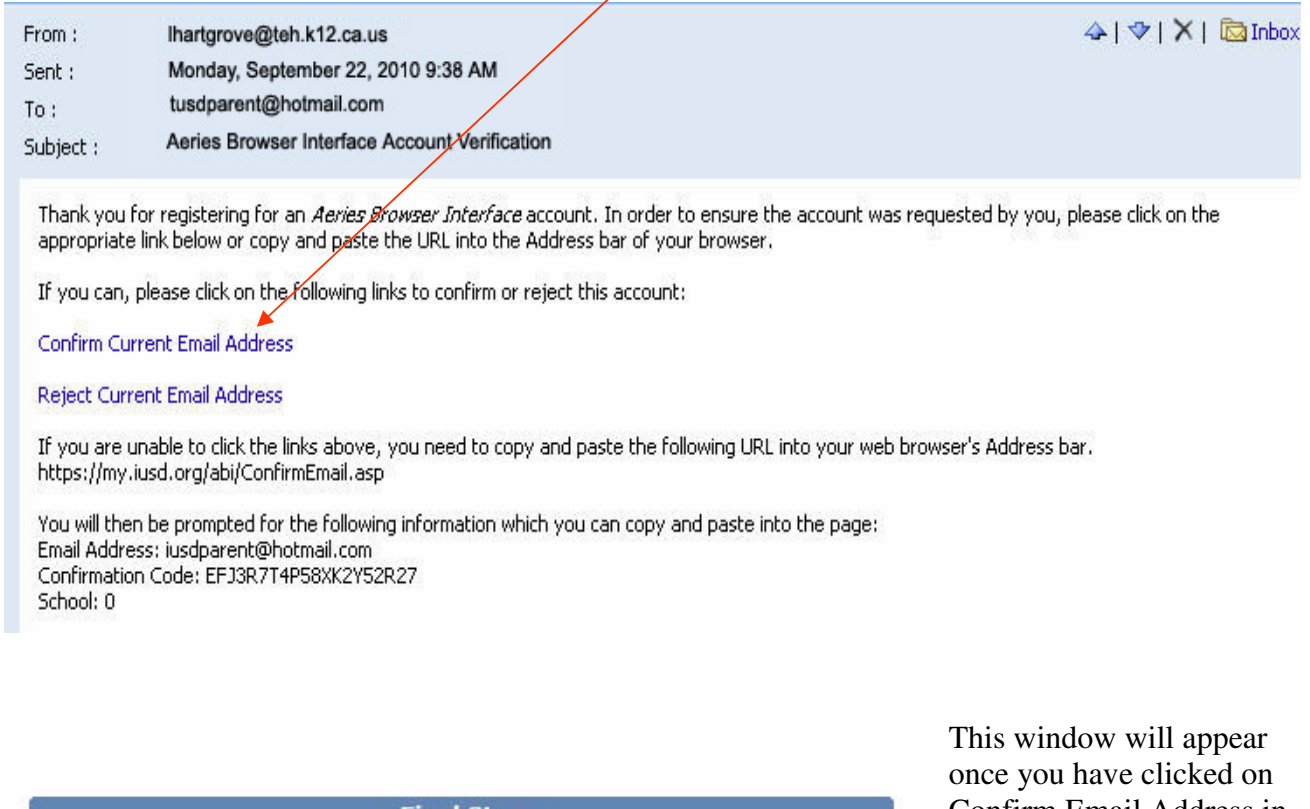

**Final Step Login to Aeries** 

Thank you for confirming your email address. You may now login to Aeries and link your account to a student. Return to Login Page

Confirm Email Address in the previous screen.

Click on the link Click Here

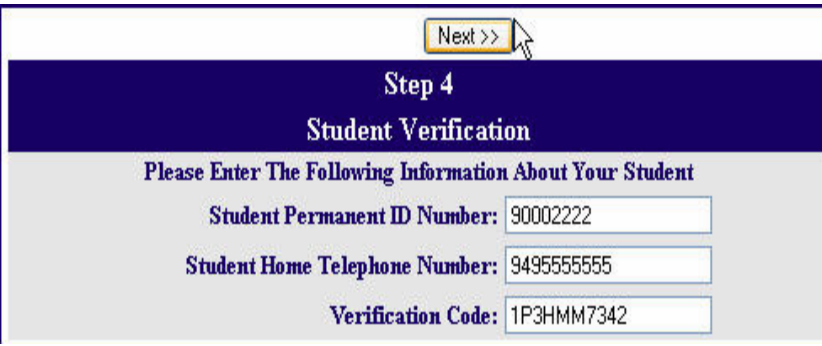

\* All numbers and codes are examples only.

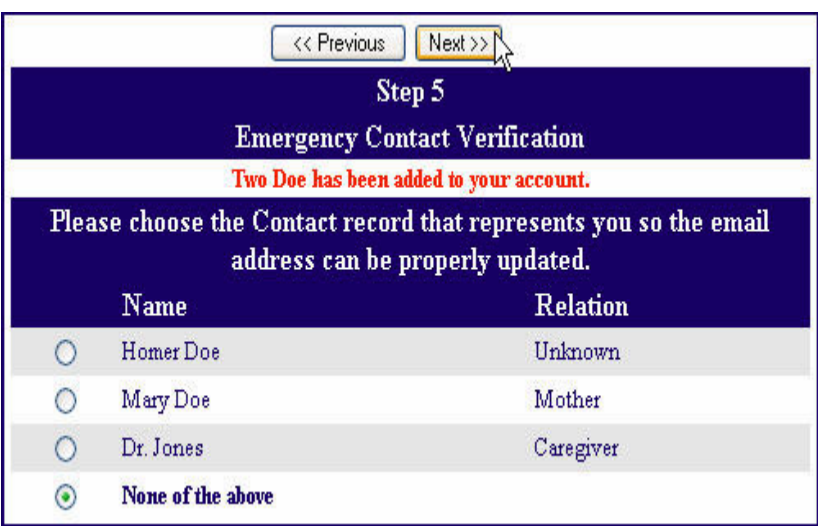

*Please use the information provided to you by your student's school.* 

Enter the student Permanent ID Number. Enter the Student Home Telephone Number. Enter the student Verification Code.

Click Next

Click on the circle next to your name.

Click Next.

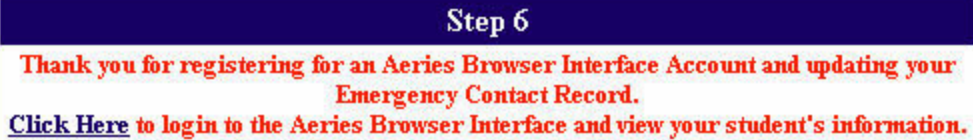

You are ready to view your student's information!

Click on Click Here

If you have multiple students you can add them now. See the instructions on the next page.

If you are having problems creating the account or attaching your student to the account, please email LHartgrove@teh.k12.ca.us for assistance.

To add more students to your account click in the box in the upper right corner where the name of your current student is listed. You will see a dropdown box, Select "Add Additional Student not Currently Listed"

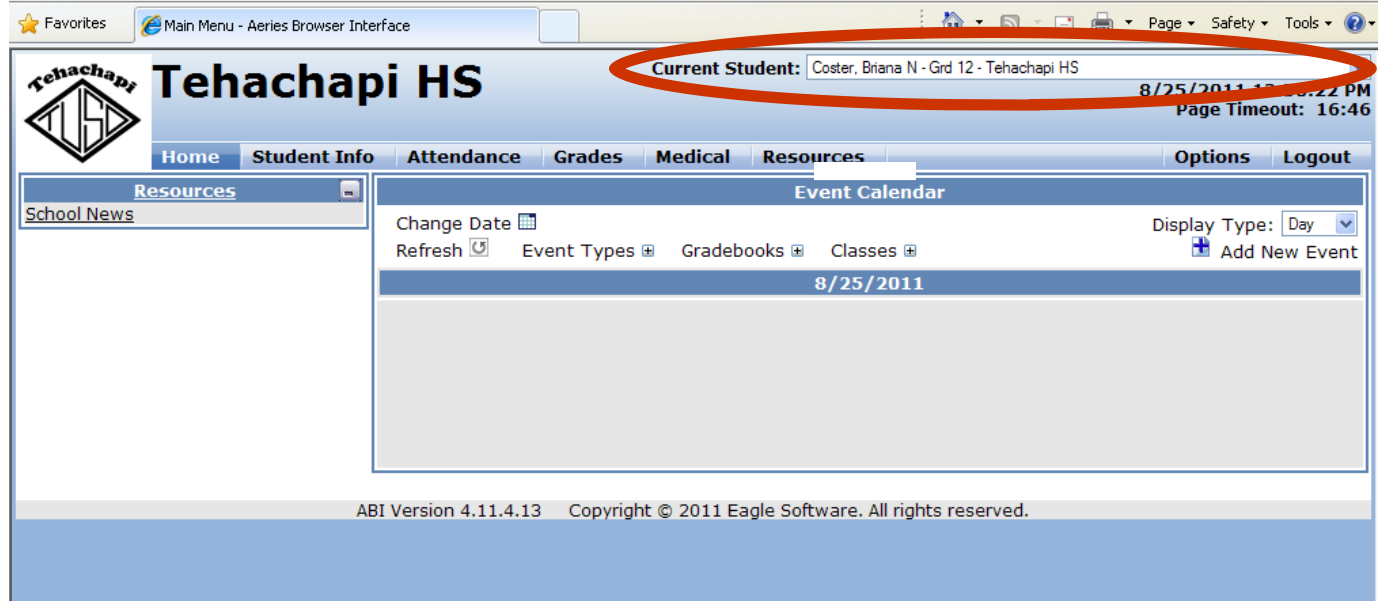

Now just enter the information needed for the new student. You will need to get this information from your student's school site.

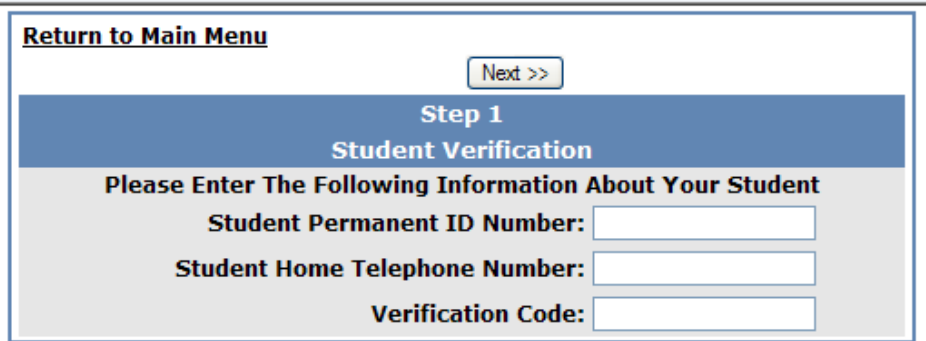

If you need to add more students to your account click on the "Click Here to add student's to your account" and then you are back to step 1. Or if you went back to the main menu just start with the direction at the top of this page.

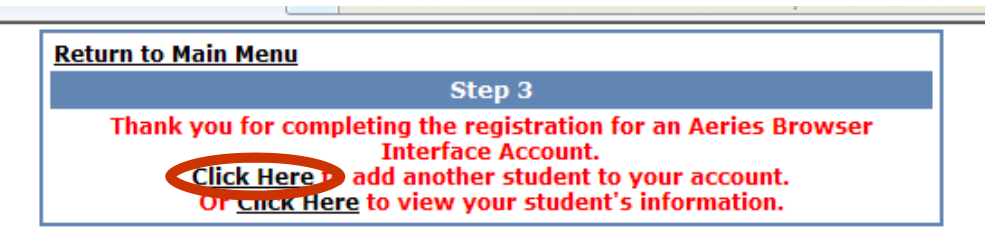